## **2. Dirigirse al módulo de servicios, clic en la opción derechos pecuniarios.**

Paso seguido elegir la opción **generar recibo**, en la parte superior podrá **seleccionar el derecho pecuniaro**\* que desea solicitar y dar click en la casilla de **aceptar**.

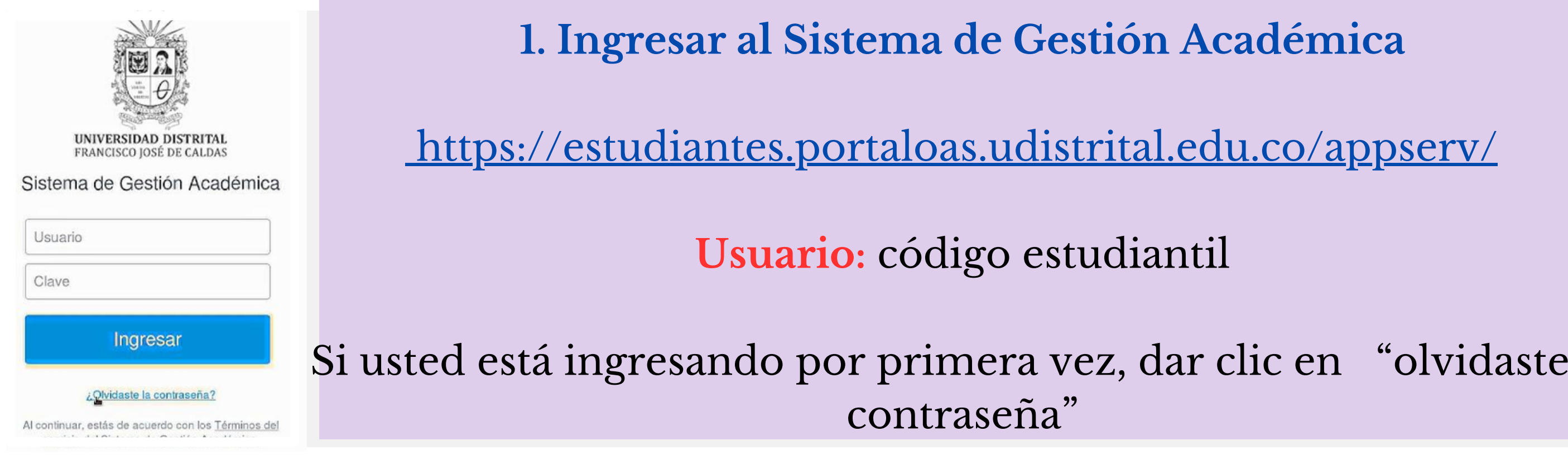

## **4.El sistema le mostrará inmediatamente el recibo generado.**

Podrá imprimirlo para **pagarlo en el banco** o realizar el **pago en línea** a través del botón **PSE**

![](_page_0_Figure_12.jpeg)

## **PAGO Y EXPEDICIÓN DE CERTIFICADOS, CONSTANCIAS Y DUPLICADOS**

**3.El sistema le mostrará los datos del recibo y el valor a cancelar.**

Servicios

Recibos de Pago

Inscripción a Grado

Estatuto Estudiantil

Derechos Pecuniarios

Normatividad

Plan de Estudio

Historia Académica

Calendario Académico

Debe dar clic en **aceptar,** el sistema le notificará que el recibo fue generado exitosamente.

**5. Una vez realizado el pago del recibo debe enviar el soporte al correo de la maestría.** [mtinfancia@udistrital.edu.co](mailto:mtinfancia@udistrital.edu.co)

## **6. El programa enviará el certificado máximo 3 días hábiles después de recibir el correo.**

NOTA**: el siguiente instructivo es para estudiantes de la Maestría en Infancia y Cultura, Los estudiantes de programas de pregrado y otros posgrados deben solicitar el certificado de estudios directamente en su proyecto curricular.**

![](_page_0_Picture_2.jpeg)

la

![](_page_0_Picture_508.jpeg)

**\*Certificado de notas, constancias de estudio, duplicado del carnet estudiantil o derechos de grado.**